1 *Ingrese [aquí](https://pagos.pedagogica.edu.co/pagosUPN/) y luego seleccione el botón de pagos en línea PSE*

NOTA:<br>El botón "**GENERAR RECIBO**" está habilitado únicamente para *El botón "GENERAR RECIBO" está habilitado únicamente para otros servicios académicos complementarios que presta la Universidad diferentes a los recibos de pago de MATRÍCULA del Centro de Lenguas.*

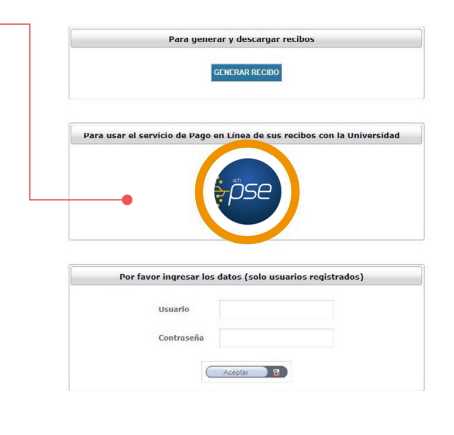

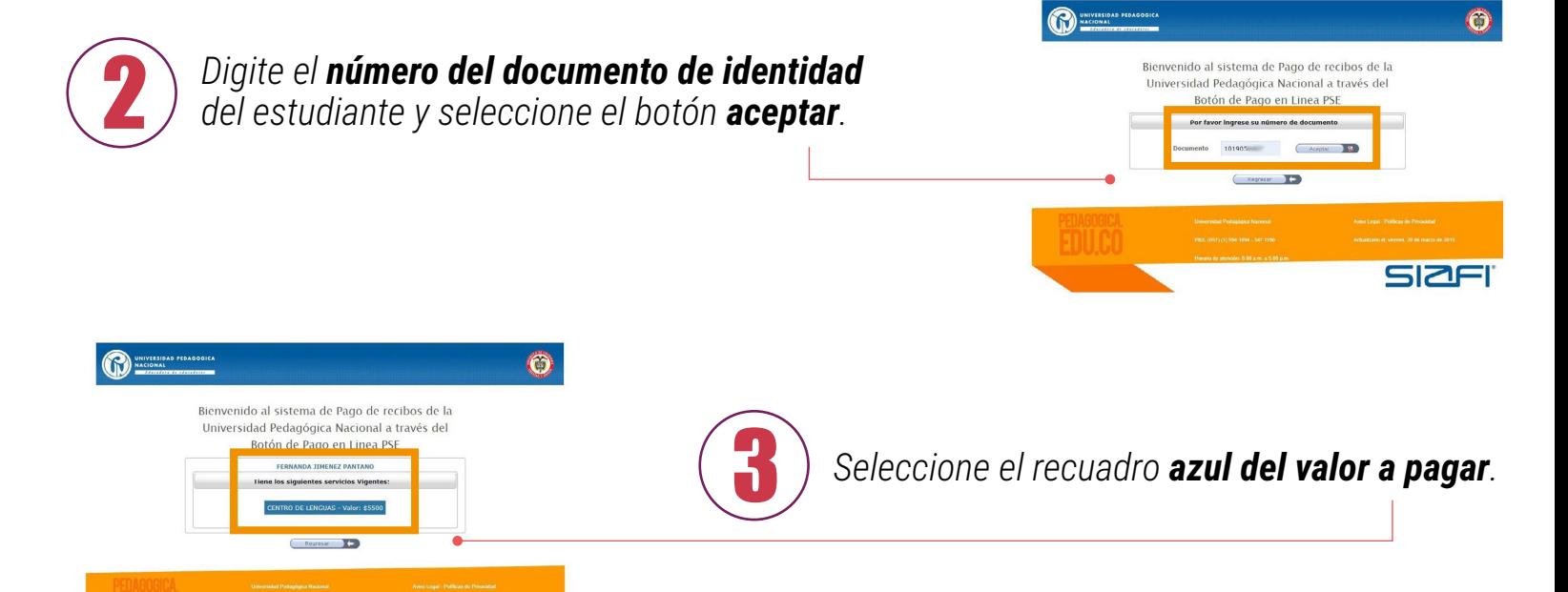

**11** *Ingrese los datos de su entidad financiera,<br>Seleccione el botón pagar y continúe con<br>la transacción según sus datos bancarios. seleccione el botón pagar y continúe con la transacción según sus datos bancarios.*

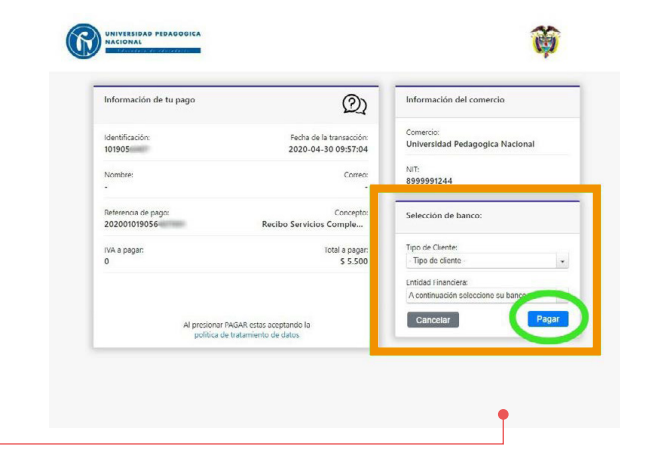

Regresar

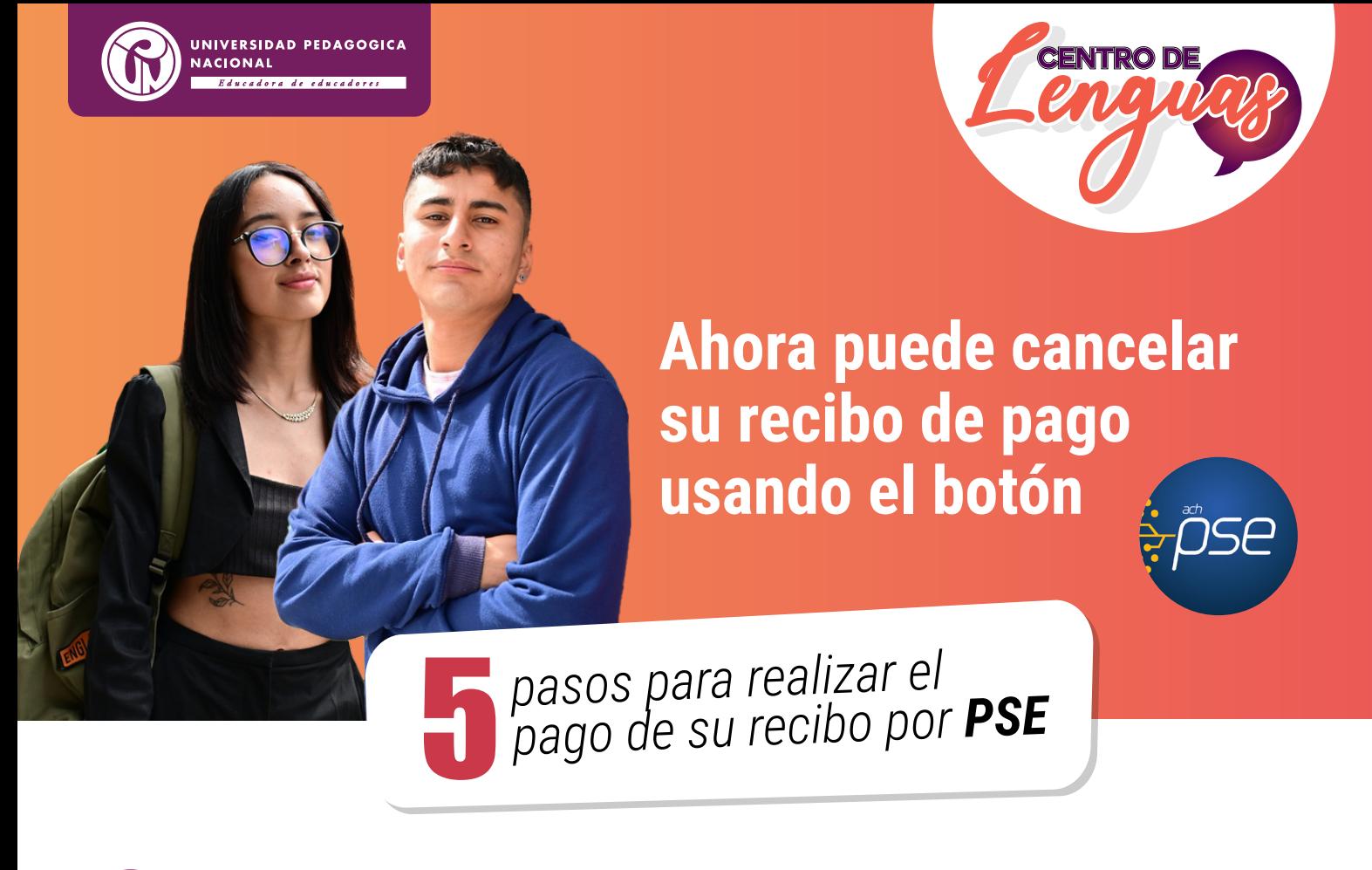

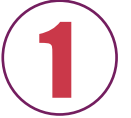

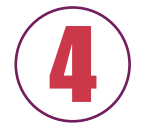

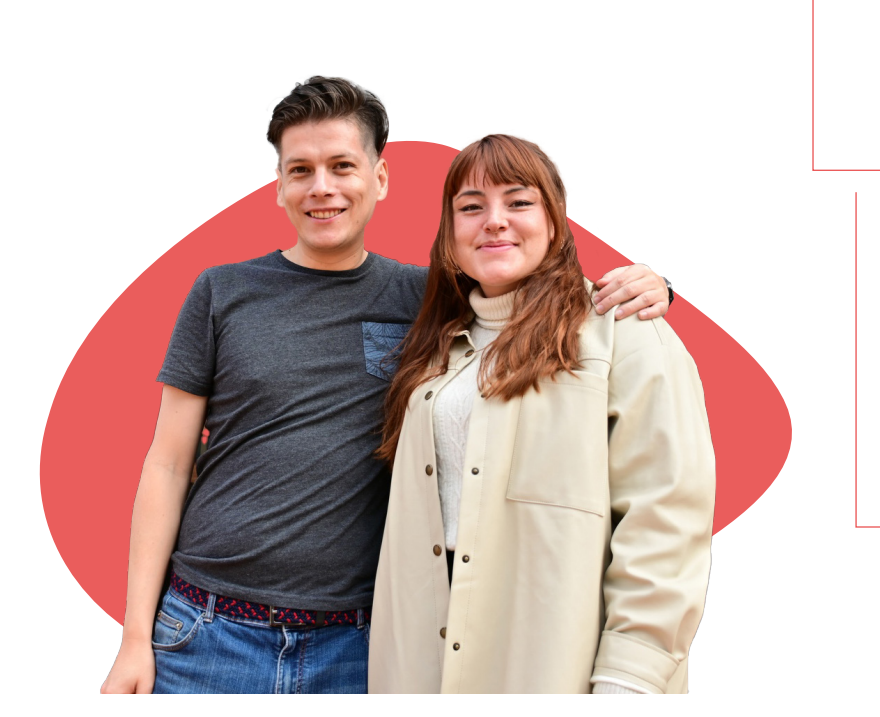

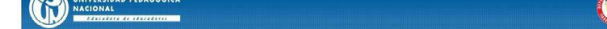

Sistema de generación de recibos de servicios complementarios

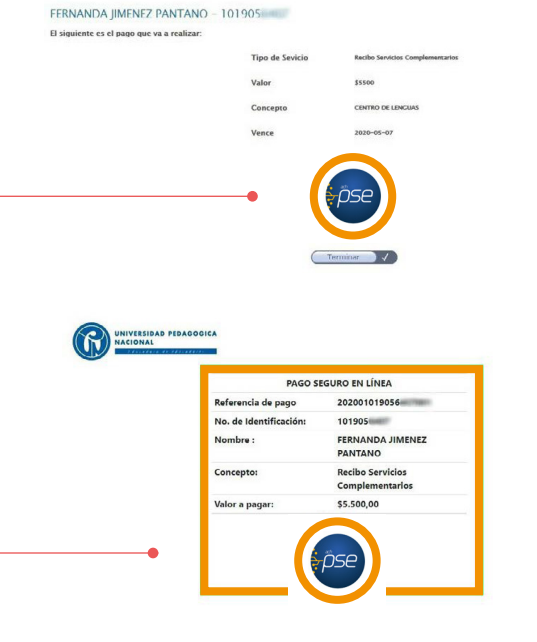

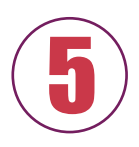

*En las siguientes seleccione nuevamente botón PSE y verifique que la información que muestra coincide con el recibo de pago generado del estudiante.*

SIZFI

商

*No olvide guardar su comprobante de pago.*